# **SCO***office* **Mail Connector 2.0 für Microsoft® Outlook® Installations- und Konfigurationshandbuch**

**The SCO Group** 

Rev. 2.0 15. Mai 2003

### **Rechtlicher Hinweis**

Die in diesem Handbuch beschriebene Software darf nur entsprechend der Lizenzvereinbarung verwendet werden.

KEINE GEWÄHRLEISTUNG. Diese technische Dokumentation wird ohne Mängelgewähr geliefert. The SCO Group übernimmt keine Haftung dafür, dass sie zutreffend, vollständig oder fehlerfrei ist. Jede Verwendung der technischen Dokumentation durch den Benutzer geschieht auf eigene Gefahr. The SCO Group behält sich das Recht vor, Änderungen ohne Vorankündigung durchzuführen.

Copyright© 2001-2003 Caldera International, Inc, bekannt als The SCO Group ("SCO")

Alle Rechte vorbehalten.

Kein Teil dieses Dokuments darf ohne die ausdrückliche schriftliche Genehmigung durch The SCO Group kopiert oder in eine andere Sprache übersetzt werden.

SCO, das SCO-Logo und SCO*office* sind Warenzeichen oder eingetragene Warenzeichen der Caldera International, Inc., bekannt als The SCO Group (ausstehende Zustimmung der Aktionäre) in den Vereinigten Staaten von Amerika und anderen Ländern.

Alle anderen Warenzeichen sind Eigentum ihrer jeweiligen Besitzer.

The SCO Group 355 South 520 West, #100 Lindon, Utah 84042-1911 USA www.sco.com Dokumentversion: 2.0 15. Mai 2003

# **Technischer Support**

SCO*office* Mail Server-Produkte können in Verbindung mit einer der folgenden Optionen für technischen Support gekauft werden:

- Ohne Support 1 Jahr lang kostenlose Produktwartung und Upgrades.
- Mit Support 1 Jahr lang Produktwartung, Upgrades und unbeschränkter E-Mail-und Telefon-Support.

Dem Produkt, das zusammen mit einer der Support-Optionen verkauft wird, liegt in der Verpackung eine Support-Validierungscodekarte bei, auf der die Art des technischen Supports erklärt und die entsprechenden Kontaktinformationen abgedruckt sind. Detailliertere Informationen finden Sie auf dieser Karte.

Zusätzlich bietet The SCO Group eine große Auswahl an Service-Optionen. Weitere Informationen zum Service-Angebot von SCO erhalten Sie auf der Webseite http://www.sco.com/support, über Ihren örtlichen SCO-Verkaufsrepräsentanten oder:

In den Vereinigten Staaten und Kanada: Telefon 1-800-726-8649.

In Lateinamerika: Unter http://www.la.sco.com/ finden Sie das nächstgelegene SCO-Verkaufsbüro.

In Europa, dem nahen Osten, Indien, Afrika und dem pazifischen Raum: Telefon +44(0) 1707 226014

## **SCO-Selbsthilfe-Service**

Unsere Selbsthilfe-Webseite, die unseren Kunden in aller Welt rund um die Uhr zur Verfügung steht, finden Sie hier: http://www.sco.com/support/self\_help.html

Unter den Selbsthilferessourcen befinden sich:

- Zugriff auf das SCO Knowledge Center
- Häufige Fragen mit kundendefinierten besten Lösungen
- die Liste der zertifizierten Hardware für SCO-Produkte
- SCO Software Download-Bereich
- Produktregistrierungsinformationen
- Meldungen von Programmfehlern

• Produktdokumentation und Letzte Neuigkeiten

# **Zu dieser Dokumentation**

Diese Dokumentation ist in englischer, französischer, deutscher, italienischer und spanischer Sprache verfügbar. Updates finden Sie unter http://www.sco.com/support/docs/SCOoffice/Mail

# **Einleitung**

Das Produktpaket SCO*office* Mail Connector enthält zwei Komponenten: SCO*office* Mail Connector für Microsoft® Outlook® und SCO*office* Address Book für Microsoft® Outlook®. Die Beschreibung von Address Book finden Sie in einem separaten Handbuch, mit dem Titel: 'SCO*office* Address Book für Microsoft® Outlook®, Installations- und Konfigurationshandbuch'.

In diesem Handbuch wird die Installation und Konfiguration von SCO*office* Mail Connector beschrieben. *Mail* Connector aktiviert die Zusammenarbeitsfunktionen von Outlook durch die folgenden grundlegenden Funktionalitäten:

- Mail Connector speichert alle Outlook-Ordnerarten (Posteingang, Postausgang, Kalender, Kontakte, Journal, Notizen, Aufgaben) in der Cyrus IMAP-Komponente von SCO*office* Mail Server.
- Mail Connector ermöglicht dem Benutzer die Erstellung und gemeinsame Nutzung von Ordnern jeglicher Art sowie die Kontrolle darüber, welcher Benutzer auf welche Weise auf diese Ordner zugreifen kann.
- Mail Connector synchronisiert alle Änderungen an Ordnern, deren Zugriffssteuerungslisten und deren Inhalte. Diese Synchronisierung geschieht zwischen dem SCO*office* Mail Server und Outlook auf dem Computer eines jeden Benutzers.

Diese Funktionen ermöglichen den Benutzern des Mail Connectors, die Zusammenarbeitsfunktionen von Outlook zu verwenden, beispielsweise gemeinsam genutzte globale Adressbücher, Kalender, Postordner, Aufgabenlisten und Formularbibliotheken, um nur einige zu nennen. In der Vergangenheit waren diese Funktionen in Outlook nur bei Verwendung eines Microsoft Exchange Servers verfügbar.

### **Neue Funktionen**

- Nachrichten, die für Ihren Posteingang bestimmt sind, werden standardmäßig unter Verwendung von Outlooks POP3-Dienst vomMail Server abgerufen. Dadurch können Benutzer des Mail Connector die folgenden Outlook-Funktionen verwenden:
	- o Anstelle der Schaltfläche 'Synchronisieren' im Mail Connector wird die Schaltfläche 'Senden/Empfangen' zum Senden und Empfangen von Nachrichten verwendet.
	- o Popup-Benachrichtigung beim Eingang neuer Nachrichten
	- o Automatisches Ablehnen/Akzeptieren eingehender Besprechungsanfragen
	- o Automatische Verarbeitungsregeln für eingehende Post
	- o Abstimmung

Wenn Sie den Mail Connector dagegen so konfigurieren, dass Ihr Posteingang mithilfe des IMAP-Protokolls synchronisiert wird (die Methode aus Connector 1.x), können Sie die oben aufgelisteten Funktionen nicht verwenden.

Bitte lesen Sie den Abschnitt , Synchronisierungseinstellungen für den Posteingangsordner'. Dort finden Sie wichtige Verwendungsrichtlinien.

- Die Möglichkeit, eine globale Voreinstellung für die Ordnersynchronisierung einzurichten, die sich auf alle Ordner bezieht. Synchronisierungsoptionen:
	- o bei jeder Auswahl des Ordners
	- o manuell (durch Klicken auf die Schaltfläche , Synchronisieren')
	- o wenn Outlook gestartet und beendet wird
- Ein übergeordneter Ordner kann so eingestellt werden, dass die ihm untergeordneten Ordner automatisch synchronisiert werden.
- Schnellerer Start und schnellere Synchronisierung von Ordnern
- Die Ordnerberechtigungen können auf die hier aufgelisteten, vordefinierten Benutzertypen angewendet werden:

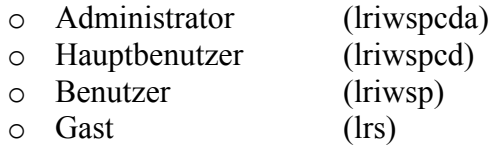

Der Abschnitt 'Verwenden gemeinsam genutzter Ordner' enthält die Definitionen der Berechtigungen, die durch die Buchstaben l,r,i,w,s,p,c,d und a dargestellt werden.

- Connectors Symbolleiste kann unter Verwendung des Menüelements, Ansicht' in Outlook ausgeblendet werden.
- Automatische, webbasierte Registrierungs- und Lizenzierungsaktivierung. Eine vollständige Beschreibung finden Sie im nachfolgenden Abschnitt zur Lizenzierung.
- Die automatische Installation und Konfiguration von Mail Connector und Address Book ist unter Verwendung einer setup.ini-Datei möglich. Die Dokumentation zur Verwendung dieser Funktion finden Sie auf SCOs Website unter http://www.sco.com/support/docs/SCOoffice/Mail

# **Lizenzierung**

In dieser Version des SCO*office* Mail Connectors wird ein neues Lizenzierungsschlüsselverfahren verwendet, mit dem die Anzahl der Lizenzen festgestellt wird, die der Kunde erworben hat. Beim Start von Outlook kontaktiert der Lizenzierungsagent innerhalb von Mail Connector den SCO Key Server über das Internet und validiert und aktiviert die installierte Lizenz. Die Aktivierung wird jedes Mal beim Start von Outlook versucht, bis die Lizenz mit Erfolg aktiviert wurde.

Die Lizenzaktivierung kann aus folgenden Gründen fehlschlagen:

- Der Internetzugang ist auf dem Client-System blockiert oder zeitweise nicht verfügbar.
- Der Lizenzschlüssel, der während der Installation des Mail Connectorseingegeben wurde, ist ungültig.
- Die Höchstanzahl der Client-Lizenzen wurde überschritten. Der SCO Key Server zählt die Client-Systeme, die mithilfe einer bestimmten Lizenz aktiviert wurden. Falls die Anzahl der aktivierten Clients die Höchstanzahl für die Lizenz übersteigt, werden Sie vom Mail Connector informiert, dass Sie zusätzliche Lizenzen kaufen müssen.
- Falls Sie die Mail Connector-Software aufgrund eines Hardware-Versagens erneut installieren müssen kann es sein, dass Sie die Höchstanzahl Ihrer Client-Lizenzen überschreiten.

Falls bei Ihrer Lizenzaktivierung Probleme auftreten, wenden Sie sich bitte in der am Anfang dieses Handbuchs beschriebenen Weise an Ihr SCO-Supportbüro.

Hinweis: Lizenzschlüssel für frühere Versionen des Mail Connectors sind mit diesem Release nicht kompatibel.

## **Vor dem Start (vor der Installation)**

- Der SCO*office* Mail Connector wird von Microsoft® Outlook 98, Outlook 2000 und Outlook XP (2002), sowie den Plattformen Microsoft® Windows® 98, ME, NT 4, und den Plattformen Windows 2000 und Windows XP voll unterstützt. Outlook 97 und Windows 95 mit winsock2 sind kompatibel, werden jedoch nicht mehr unterstützt.
- Die SCO*office* Mail Connector-Produkte können nur auf Systemen installiert werden, auf denen der Benutzer über **Administratorrechte** verfügt. Die Berechtigungen des Benutzers können zur Installation von Mail Connector geändert und dann wieder in den Ursprungszustand zurückgesetzt werden.
- Überzeugen Sie sich, dass Outlook und alle erhältlichen Service Packs installiert sind. **Für Outlook XP muss Microsoft Office XP Service Pack 2 oder höher installiert sein, damit ein Problem bei der Veröffentlichung der Frei/Gebucht-Daten in Outlook gelöst ist.**
- Schließen Sie Outlook bevor Sie den SCO*office* Mail Connector installieren.
- Deaktivieren Sie alle Antivirus-Software **SOWIE AUCH** alle damit assoziierten Dienste.
- Überzeugen Sie sich davon, dass Sie über ein E-Mail-Konto auf dem SCO*office* Mail Server verfügen.
- Outlook 98 und Outlook 2000 müssen für den Dienst ,Unternehmen oder Arbeitsgruppe' konfiguriert sein. Um den Dienst anzuzeigen, für den Outlook konfiguriert wurde, klicken Sie in Outlook auf das Menüelement , Hilfe' und wählen Sie, Info'.

Um die Konfiguration für Outlook 98 zu ändern, müssen Sie das Outlook 98-Setup-Programm erneut ausführen, indem Sie in der Systemsteuerung die Option , Software' aufrufen. Wählen Sie 'Outlook 98' und klicken Sie je nach Ihrer Microsoft Windows-Version auf , Hinzufügen/Entfernen' oder , Ändern'. Daraufhin erhalten Sie die Möglichkeit das Outlook 98-Setup-Programm erneut auszuführen. Wenn der Dialog ,E-Mail-Dienste' angezeigt wird, wählen Sie ,Unternehmen oder Arbeitsgruppe'.

Zum Ändern der Konfiguration für Outlook 2000 klicken Sie im Outlook-Menüelement , Extras' auf , Optionen'. Wählen Sie die Registerkarte , E-Mail-Übertragung' und klicken Sie auf die Schaltfläche ,E-Mail-Übertragung neu konfigurieren...'. Wählen Sie die Option , Unternehmen oder Arbeitsgruppe'.

Wenn Sie die Konfiguration von Outlook 98 oder Outlook 2000 für den Dienst 'Unternehmen oder Arbeitsgruppe' ändern, werden Sie möglicherweise aufgefordert, die Original-Installationsdatenträger für Outlook einzulegen. Überzeugen Sie sich, dass Sie über die Original-Installationsdatenträger für Outlook verfügen oder dass die Original-Software über eine freigegebene Netzwerkressource verfügbar ist, bevor Sie versuchen, die Outlook-Konfiguration zu ändern.

Die Dienstfunktion , Unternehmen oder Arbeitsgruppe' steht in Outlook XP (2002) nicht zur Verfügung. Bei dieser Version von Outlook werden keine Änderungen benötigt.

- Zur manuellen Konfiguration des SCO*office* Mail Connectors benötigen Sie die folgenden Informationen. Diese werden Ihnen von Ihrem Mail Server-Aministrator zur Verfügung gestellt.
	- o den vollständig qualifizierten Hostnamen des SCO*office* Mail Servers
	- o Ihre E-Mail-ID und das Kennwort für den SCO*office* Mail Server
	- o Ihren Lizenzschlüssel für den SCO*office* Mail Connector
	- o den Pfad, über den die Installationsdateien für den SCO*office* Mail Connector heruntergeladen werden können
- Wenn Sie die aktuelle Version erneut installieren oder die Aktualisierung einer vorhergehenden Version des SCO*office* Mail Connectors durchführen, müssen Sie die alte Version nicht entfernen.
- Denken Sie daran bei einer Neuinstallation oder einer Aktualisierung des Mail Connectors alle Ordner zu synchronisieren, bevor Sie die neue Software installieren. Überzeugen Sie sich davon, dass der Synchronisierungsprozess abgeschlossen ist, bevor Sie Outlook schließen.

### **Installations- und Konfigurationsmethoden**

Für die Installation und Konfiguration von Mail Connector und Address Book stehen Ihnen drei Methoden zur Verfügung. Nach welcher Methode Sie vorgehen sollen, erfahren Sie von Ihrem Mail Server-Administrator. Wenn Sie nicht wissen welche Methoden zur Verfügung stehen, befolgen Sie die Anweisungen im Abschnitt , Manuelle Methode' dieses Handbuchs.

- Ein-Klick-Methode Dies ist die einfachste der drei Methoden. Wenn das Ein-Klick-Konfigurationswerkzeug des SCO*office* Mail Servers für die Installation und die Konfiguration von Mail Connector und Address Book aktualisiert wurde, befolgen Sie die unten stehenden Anweisungen im Abschnitt , Ein-Klick-Installation und – Konfiguration'.
- Automatische Installation Bei dieser Methode muss eine setup.ini-Datei erstellt werden, in der die Konfigurationseinstellungen für Mail Connector und Address Book festgelegt sind. Diese Datei wird bei der Ausführung des Installationsprogramms für den Mail Connector auf Ihrem Computer als Befehlszeilenargument mitangegeben. Die setup.ini-Datei kann zur Installation und

Konfiguration von Mail Connector und Address Book verwendet werden. Ihr Mail Server-Administrator stellt Ihnen die setup.ini-Datei zur Verfügung. Befolgen Sie die Anweisungen im unten stehenden Abschnitt ,Automatische Installation und Konfiguration'.

• Manuelle Installation – Diese Methode wird verwendet, wenn die beiden anderen Methoden nicht verfügbar sind. Sie kann für die Aktualisierung bzw. Neuinstallation die schnellste Methode sein, besonders, wenn Sie bereits Erfahrung mit der Konfigurierung des Mail Connectors haben.

Die Schritt-für-Schritt-Anweisungen für die Installation und Konfiguration des Mail Connectors finden Sie im Abschnitt 'Manuelle Methode' dieses Handbuchs. Die manuelle Installationsmethode für Address Book wird in einem separaten Dokument mit dem Titel 'SCO*office* Address Book für Microsoft® Outlook®, Installations- und Konfigurationshandbuch' beschrieben.

### **Ein-Klick-Installation und -Konfiguration**

Wenn das Ein-Klick-Konfigurationswerkzeug des SCO*office* Mail Servers für die Installation und die Konfiguration von SCOoffice Mail Connector und Address Book aktualisiert wurde, ist es nicht notwendig, die im Abschnitt Installation und Konfiguration' dieses Handbuchs beschriebenen Schritte zu befolgen. Mit dem Ein-Klick-Konfigurationswerkzeug, das Sie auf den SCO*office* Mail Server Preference Manager-Webseiten finden, können Mail Connector und Address Book in nur einem einfachen Schritt installiert und konfiguriert werden. Ansonsten überspringen Sie diesen Abschnitt und fahren mit dem Abschnitt 'Installation und Konfiguration' dieses Handbuchs fort.

Verwenden Sie diese Ein-Klick-Anweisungen, um Ihre Installation und Konfiguration fertig zu stellen:

- 1. Verwenden Sie den Web-Browser auf Ihrem Windows-System, um sich mithilfe Ihrer E-Mail-Anmeldungs-ID und des Kennworts für Ihr E-Mail-Konto beim SCO*office* Mail Server User Preferences Manager anzumelden.
- 2. Klicken Sie in der Navigationsleiste auf der linken Seite der Webseite auf 'Voreinstellungen'.
- 3. Klicken Sie unter , Voreinstellungen' auf , Client Setup'.
- 4. Klicken Sie oben auf der Webseite , Client Setup' auf die Schaltfläche 'Konfigurieren', um das Ein-Klick-Konfigurationswerkzeug herunterzuladen. Mit dem Werkzeug werden Mail Connector und Address Book automatisch auf Ihrem System installiert und für Outlook konfiguriert.

HINWEIS: Bei der Ein-Klick-Installation werden ein neues Profil und eine neue PST-Datei für Ihr E-Mail-Konto erstellt. Sobald die Ein-Klick-Konfiguration beendet ist, können Sie auf Ihre alte PST-Datei zugreifen, indem Sie im Outlook-Menü auf ,Datei->Öffnen->Outlook-Daten-Datei' klicken und die alte PST-Datei aus dieser Liste auswählen. Mit dieser Methode können Sie Ordner und andere Elemente aus Ihrer alten PST-Datei in Ihre neue PST-Datei kopieren (aktiver Übertragungsstandort).

Damit ist die Installation und Konfiguration von SCO*office* Mail Connector und Address Book abgeschlossen.

# **Automatische Installation und Konfiguration**

- 1. Laden Sie die .zip-Datei für den SCO*office* Mail Connector herunter und extrahieren Sie den Inhalt mithilfe eines Dekomprimierungsprogramms wie beispielsweise WinZip. Ihr Mail Server-Administrator stellt Ihnen die extrahierten Dateien unter Umständen auch zur Verfügung.
- 2. Führen Sie das Setup-Programm des SCO*office* Mail Connectors aus, um die SCO*office* Mail Connector-Software mithilfe der setup.ini-Datei zu installieren.
	- Öffnen Sie ein Befehlseingabeaufforderungs-Fenster.
	- Gehen Sie mit 'cd' in das Verzeichnis, in welchem sich das Installationsprogramm für den Mail Connector und die setup.ini-Datei befinden.
	- Führen Sie das Installationsprogramm für den Mail Connector aus. Verwenden Sie dabei die setup.ini-Datei als Argument für das Installationsprogramm.

Beispiel: Angenommen das Installationsprogramm und die setup.ini-Datei befinden sich im Verzeichnis C:\tmp. Der Befehl sähe dann so aus:

SCOofficeMailConnectorRetail.exe –ayc:\tmp\setup.ini

3. Wiederholen Sie diesen Vorgang mit dem Installationsprogramm für SCO*office* Address Book.

HINWEIS: Bei der automatischen Installation können ein neues Profil und eine neue PST-Datei für Ihr E-Mail-Konto erstellt werden. Sobald die automatische Konfiguration beendet ist, können Sie auf Ihre alte PST-Datei zugreifen, indem Sie im Outlook-Menü auf ,Datei->Öffnen->Outlook-Daten-Datei' klicken und die alte PST-Datei aus dieser Liste auswählen. Mit dieser Methode können Sie Ordner und andere Elemente von Ihrer alten PST-Datei in Ihre neue PST-Datei kopieren (aktiver Übertragungsstandort).

Damit ist die Installation und Konfiguration von SCO*office* Mail Connector und Address Book abgeschlossen.

### **Manuelle Methode –**

### **Installation und Aktualisierung**

- 1. Laden Sie die .zip-Datei für den SCO*office* Mail Connector herunter und extrahieren Sie den Inhalt mithilfe eines Dekomprimierungsprogramms wie beispielsweise WinZip.
- 2. Falls Sie von Mail Connector Version 1.x aktualisieren und die bereits existierende PST-Datei von einer früheren Mail Connector-Konfiguration verwenden möchten, führen Sie die folgenden zusätzlichen Schritte durch, bevor Sie den Mail Connector 2.x installieren:
	- Starten Sie Outlook.
	- Erstellen Sie einen Ordner , Existierende E-Mails'.
	- Verschieben Sie alle E-Mail-Nachrichten vom Posteingang in diesen neuen Ordner.
	- Synchronisieren Sie den neuen Ordner mit dem Server.
	- Löschen Sie alle Nachrichten aus dem Posteingang.
	- Synchronisieren Sie den Posteingang mit dem Server.
	- Synchronisieren Sie alle übrigen Ordner mit dem Server, indem Sie darauf klicken. Überzeugen Sie sich davon, dass die Synchronisation abgeschlossen ist, bevor Sie Outlook beenden.
	- Schließen Sie Outlook.
- 3. Führen Sie das Setup-Programm des SCO*office* Mail Connectors aus, um die SCO*office* Mail Connector-Software zu installieren.
	- Geben Sie den Lizenzschlüssel für den SCO*office* Mail Connector ein.
	- Wählen Sie die Standardeinstellung für die Ordnersynchronisation, die auf alle E-Mail-Ordner angewendet wird.
	- Entscheiden Sie, ob Sie die Symbolleiste für den Mail Connector im Outlook-Menüleistenbereich ein- oder ausblenden möchten. Diese Einstellung kann später im Outlook-Menüelement ,Ansicht' geändert werden.
- 4. Falls Sie von einer 2.x-Version von Mail Connector aktualisieren, müssen Sie die Schritte im folgenden Abschnitt , Konfiguration' nicht ausführen. Sie sind nun fertig.
- 5. Wenn Sie Version 1.x des Mail Connectors aktualisieren, führen Sie die Aufgaben unter Schritt 4 des Abschnitts , Aktivieren der POP3-Posteingangssynchronisation' durch. Dadurch wird die Installation und Konfiguration bei der Aktualisierung von Mail Connector 1.x fertiggestellt. Sie brauchen die Schritte der folgenden Abschnitte nicht auszuführen.

# **Konfiguration - Outlook XP**

- 1. Erstellen Sie Ihr POP3-E-Mail-Konto.
	- Klicken Sie mit der rechten Maustaste auf das Outlook-Symbol auf dem Desktop und wählen Sie ,Eigenschaften'. Falls sich auf Ihrem Desktop kein Outlook-Symbol befindet, führen Sie das Mail-Applet in der Systemsteuerung aus. Schließen Sie Outlook, falls das Programm läuft.

Der Dialog, Mail-Setup' wird angezeigt.

• Klicken Sie auf , Profile anzeigen'.

Der Dialog , Mail' wird angezeigt.

• Klicken Sie auf "Hinzufügen".

Der Dialog , Neues Profil' wird angezeigt.

- Geben Sie einen Namen für das neue Profil ein. Sie können beispielsweise Ihre E-Mail-ID verwenden.
- Klicken Sie auf  $\cdot$  OK'.

Das Dialogfenster , E-Mail-Konten (Servertyp)' sollte angezeigt werden.

- Wählen Sie , POP3'.
- Klicken Sie auf , Weiter'.

Der Dialog 'E-Mail-Konten (Internet-Mail-Einstellungen POP3) wird angezeigt. Geben Sie die folgenden Informationen ein:

**Ihr Name:** Ihr Vor- und Nachname.

**E-Mail-Adresse:** Ihre E-Mail-Adresse. **Server für eingehende Mail (POP3):** der Hostname des SCO*office* Mail Servers. **Server für ausgehende Mail (SMTP):** der Hostname des SCO*office* Mail Servers. **Benutzername:** Ihre E-Mail-ID für den SCO*office* Mail Server. **Kennwort:** das Kennwort zu Ihrer E-Mail-ID.

- Markieren Sie , Kennwort speichern'.
- Klicken Sie auf , Weitere Einstellungen'.

Der Dialog , Internet-E-Mail-Einstellungen' wird angezeigt.

• Klicken Sie auf die Registerkarte , Erweitert'.

- Markieren Sie , Eine Kopie der Nachrichten auf dem Server lassen'.
- Klicken Sie auf  $\overline{\text{OK}}$ .
- Klicken Sie auf , Weiter'.

Der Dialog , E-Mail-Konten (Glückwunsch)' wird angezeigt.

• Klicken Sie auf , Fertig stellen', um die Konfiguration des E-Mail-Kontos abzuschließen.

Der Dialog , Mail' wird angezeigt.

- Wählen Sie , Dieses Profil immer verwenden'.
- Wählen Sie im Dropdown-Feld das Profil, das Sie gerade erstellt haben.
- Klicken Sie auf , Übernehmen'.
- Klicken Sie auf  $\overline{\text{OK}}$ .
- 2. Connector Setup-Assistent bindet Mail Connector, die PST-Datei und den SCOoffice Mail Server zusammen.
	- Starten Sie Outlook.

Der Dialog 'SCO*office* Mail Connector-Assistent' sollte jetzt angezeigt werden. Der Assistent fragt die Daten ab, die benötigt werden, um den Mail Connector an die PST-Datei Ihres E-Mail-Kontos und an den SCO*office* Mail Server zu binden. Wenn der Assistentendialog nicht angezeigt wird, fahren Sie mit Schritt 3 fort.

- Lesen Sie das Einführungsfeld.
- Klicken Sie auf , Weiter'.

Das nächste Dialogfenster wird verwendet, um den Hostnamen des (IMAP) SCO*office* Mail Servers und die E-Mail-ID und das Kennwort anzugeben, die für den Zugriff auf das E-Mail-Konto benötigt werden. Geben Sie die folgenden Informationen ein:

**Hostname:** Der Hostname des SCO*office* Mail Servers.

Anschluss 143: Markieren Sie für SSL die Option , SSL verwenden (sichere Verbindung)'

**Anmeldung:** Ihre E-Mail-ID für den SCO*office* Mail Server (nicht Ihre E-Mail-Adresse).

**Kennwort:** das Kennwort zu Ihrer E-Mail-ID.

- Markieren Sie , Dieses Kennwort speichern'.
- Klicken Sie jetzt auf die Schaltfläche ,Pingsignal zum Server senden'. Mit 'Pingsignal zum Server senden' wird die Verbindung zum SCO*office* Mail Server und die Gültigkeit der E-Mail-ID und des Kennworts überprüft.

Wenn , Pingsignal zum Server senden' nicht erfolgreich ist, verfügt Ihr Outlook-Client möglicherweise nicht über eine Netzwerkverbindung oder der SCO*office* Mail Server konnte die von Ihnen eingegebene E-Mail-ID und das Kennwort nicht authentifizieren. Geben Sie Ihre E-Mail-ID und das Kennwort noch einmal ein und versuchen Sie es erneut. Falls 'Pingsignal zum Server senden' erneut fehlschlägt, löschen Sie die Fehlermeldung, indem Sie auf , OK' und dann auf , Abbrechen' klicken. Sie werden dann gefragt, ob Sie den Assistenten erneut starten möchten, wenn Sie Outlook das nächste Mal öffnen. Antworten Sie mit ,Ja'. Melden Sie das Problem dem Mail Server-Administrator.

Wenn, Pingsignal zum Server senden' erfolgreich ist, klicken Sie auf , OK', um die Erfolgsmeldung zu löschen.

• Klicken Sie auf , Weiter'.

Im nächsten Dialog wird die persönliche Ordner-Datei (PST-Datei) für das E-Mail-Konto ausgewählt. Die PST-Datei befindet sich auf Ihrem Computer und wird als Zwischenspeicherort für Nachrichten verwendet, die über den Mail Connector zwischen Outlook und dem SCO*office* Mail Server unterwegs sind.

So verwenden Sie die PST-Datei, die im oben beschriebenen Schritt 1 erstellt wurde:

- Klicken Sie auf die Optionsschaltfläche und wählen Sie ,Eine der vorhandenen PST-Dateien verwenden'.
- Klicken Sie dann auf den Namen der PST-Datei in der Liste. Die PST-Datei wird normalerweise ,Persönliche Ordner' genannt.
- Klicken Sie auf . Weiter'.

Im nächsten Dialogfenster wird die manuelle Konfiguration des Internet-Mail-Dienstes und des POP3/SMTP-E-Mail-Kontos beschrieben. Ignorieren Sie die Anweisungen in diesem Dialogfenster.

- Klicken Sie auf , Weiter'.
- Klicken Sie auf , Fertig stellen'.

Fahren Sie mit Schritt 4 fort.

- 3. Zusammenbinden des Mail Connectors, der PST-Datei und dem SCOoffice Mail Server.
	- Klicken Sie auf die Schaltfläche , IMAP-Postfächer' auf der Symbolleiste des SCO*office* Mail Connectors.

Das Dialogfenster , SCO*office* Mail Connector-Optionen' wird angezeigt.

• Klicken Sie auf , Hinzufügen'.

Das Dialogfenster , Neues IMAP-Postfach hinzufügen' wird angezeigt. So verwenden Sie die PST-Datei, die im oben beschriebenen Schritt 1 erstellt wurde:

- Klicken Sie auf die Optionsschaltfläche und wählen Sie , Eine der vorhandenen PST-Dateien verwenden'.
- Klicken Sie dann auf den Namen der PST-Datei in der Liste. Die PST-Datei wird normalerweise , Persönliche Ordner' genannt.
- Klicken Sie auf  $\Delta$ OK'.

Daraufhin sollte das Dialogfenster , SCOoffice Mail Connector-Optionen' wieder angezeigt werden. Wählen Sie das im vorhergehenden Schritt angegebene Postfach (die PST-Datei) aus, indem Sie in der angezeigten Liste darauf klicken.

• Klicken Sie auf , Optionen'.

Das Dialogfenster 'SCO*office* Mail Connector Hostinformationen' wird angezeigt. Geben Sie die folgenden Informationen ein:

**Hostname:** der Hostname des SCO*office* Mail Servers. Anschluss 143: Aktivieren Sie für SSL die Option , SSL verwenden (sichere Verbindung)'. **Anmeldung:** Ihre E-Mail-ID für den SCO*office* Mail Server.

**Kennwort:** das Kennwort zu Ihrer E-Mail-ID.

- Aktivieren Sie die Option 'Diesen Speicher dem folgenden IMAP-Server zuordnen'.
- Markieren Sie , Dieses Kennwort speichern'.
- Klicken Sie jetzt auf die Schaltfläche ,Pingsignal zum Server senden'. Mit 'Pingsignal zum Server senden' wird die Verbindung zum SCO*office* Mail Server und die Gültigkeit der E-Mail-ID und des Kennworts überprüft.

Wenn , Pingsignal zum Server senden' nicht erfolgreich ist, verfügt Ihr Outlook-Client möglicherweise nicht über eine Netzwerkverbindung oder der SCO*office* Mail Server konnte die von Ihnen eingegebene E-Mail-ID und das Kennwort nicht authentifizieren. Geben Sie Ihre E-Mail-ID und das Kennwort noch einmal ein und versuchen Sie es erneut. Falls 'Pingsignal zum Server senden' erneut fehlschlägt, löschen Sie die Fehlermeldung, indem Sie auf , OK' und dann auf , Abbrechen' klicken. Melden Sie das Problem dem Systemadministrator.

Wenn, Pingsignal zum Server senden' erfolgreich ist, klicken Sie auf , OK', um die Erfolgsmeldung zu löschen.

- Klicken Sie auf , OK' um diesen Dialog abzuschließen.
- 4. Erste Ordnersynchronisation

Bei Verwendung des Mail Connectors mit dem SCO*office* Mail Server können die Ordner mit Sonderfunktionen unter den Posteingang verschoben werden. Dies hängt von der Namespace-Konfiguration des IMAP-Servers ab, der Bestandteil des SCOoffice Mail Servers ist. Falls die Ordner verschoben werden müssen, führt der Mail Connector die Verschiebung automatisch durch, sobald die Outlook-Ordnerliste durch Klicken der Symbole ,-' und ,+' im oberen Bereich der Ordnerlistenhierarchie reduziert und dann erneut erweitert wird.

Wenn der Mail Connector die Migration durchführt wird während der Migration für jeden Ordner ein Meldungsfenster angezeigt. In diesem Meldungsfenster wird angezeigt das der Ordner, beispielsweise der Ordner 'Kalender', nicht erstellt werden konnte und es wird zur Erstellung des Ordners unter dem Posteingang aufgefordert. Beantworten Sie diese Aufforderung für jeden Ordner, der an den neuen Standort unterhalb des Posteingangs verschoben wird, einfach mit ,Ja'.

- Klicken Sie auf das Symbol ,- und dann auf das Symbol ,+ oben in der Ordnerlistenhierarchie, um die Outlook-Ordnerliste von der obersten Stufe aus zu reduzieren und dann wieder zu erweitern. Dadurch wird die erste Ordnersynchronisierung gestartet.
- 5. Konfiguration der Frei/Gebucht-Kalenderinformationen:

Wenn Sie den Outlook-Kalender verwenden um Besprechungen mit anderen Personen zu planen, können Sie Outlook so konfigurieren, dass Ihre Frei/Gebucht-Kalenderinformationen auf dem SCO*office* Mail Server veröffentlicht werden. Dadurch können andere Benutzer sehen, wann Sie für Besprechungen zur Verfügung stehen.

- Klicken Sie im Outlook-Menü auf , Extras' und wählen Sie , Optionen'.
- Klicken Sie auf , Kalenderoptionen'.
- Klicken Sie auf , Frei/Gebucht-Optionen'.
- Markieren Sie , Veröffentlichen unter'.

Geben Sie im Eingabefeld, Veröffentlichen unter' Folgendes ein:

http://*Hostname*/pub/calendar/*Email*.vfb

- Ersetzen Sie *Hostname* durch den vollständig qualifizierten Hostnamen des SCO*office* Mail Servers.
- Ersetzen Sie *Email* durch den ersten Teil Ihrer E-Mail-Adresse (bis zum Zeichen  $(a')$ .

Beispiel: http://meinServer.com/pub/calendar/hans.vfb

Geben Sie im Eingabefeld , Suchen unter' Folgendes ein:

#### ftp://*Hostname*/pub/calendar/%NAME%.vfb

• Ersetzen Sie *Hostname* durch den vollständig qualifizierten Hostnamen des SCO*office* Mail Servers.

Beispiel: ftp://meinServer.com/pub/calendar/%NAME%.vfb

# **Konfiguration - Outlook 98, 2000**

- 1. Erstellen Sie Ihr POP3-E-Mail-Konto.
	- Klicken Sie mit der rechten Maustaste auf das Outlook-Symbol auf dem Desktop und wählen Sie ,Eigenschaften'. Falls sich auf Ihrem Desktop kein Outlook-Symbol befindet, führen Sie das Mail-Applet in der Systemsteuerung aus. Schließen Sie Outlook, falls das Programm läuft.

Der Dialog, Eigenschaften' wird angezeigt.

• Klicken Sie auf , Profile anzeigen'.

Der Dialog , Mail' wird angezeigt.

• Klicken Sie auf "Hinzufügen".

Der Dialog , Microsoft Outlook Setup-Assistent' wird angezeigt.

- Wählen Sie , Informationsdienste manuell konfigurieren'.
- Klicken Sie auf , Weiter'.
- Geben Sie einen Namen für das neue Profil ein. Sie können beispielsweise Ihre E-Mail-ID verwenden.
- Klicken Sie auf , Weiter'.

Das Dialogfenster , Dienste' bzw. , Eigenschaften' wird angezeigt.

- Klicken Sie auf die Registerkarte , Dienste'.
- Klicken Sie auf "Hinzufügen".

Der Dialog , Dienst zum Profil hinzufügen' wird angezeigt.

- Wählen Sie, Internet E-Mail' aus der Liste.
- Klicken Sie auf  $\overline{\text{OK}}$ .

Das Dialogfenster , Eigenschaften des E-Mail-Kontos' wird angezeigt.

Geben Sie im Dialogfenster , Eigenschaften des E-Mail-Kontos' einen Namen ein, den Sie für den E-Mail-Server verwenden möchten, zum Beispiel 'SCO*office* Mail Server'. Geben Sie Ihren vollständigen Namen, Ihre vollständige E-Mail-Adresse und eine Antwortadresse ein, falls diese sich von Ihrer E-Mail-Adresse unterscheiden soll. Sie können auch einen Wert im Feld , Organisation' eingeben.

- Klicken Sie auf die Registerkarte , Server' im Dialogfenster , Eigenschaften des E-Mail-Kontos'.
- Geben Sie den vollständig qualifizierten Hostnamen Ihres SCO*office* Mail Servers als Server für eingehende (POP3) und ausgehende Mail (SMTP) ein.
- Geben Sie Ihre E-Mail-ID und Ihr Kennwort ein.
- Klicken Sie auf die Registerkarte , Verbindung'.
- Wählen Sie 'Über das lokale Netzwerk verbinden' um sicherzustellen, dass das Konto das Netzwerk für die Verbindung verwendet und *nicht* das Modem.
- Klicken Sie auf die Registerkarte , Weitere Optionen'.
- Markieren Sie Eine Kopie der Nachrichten auf dem Server lassen'
- . • Klicken Sie auf Übernehmen'.
- Klicken Sie auf  $\overline{\text{OK}}$ .

Sie kehren jetzt zum Dialogfenster ,Dienste' bzw. ,Eigenschaften' zurück.

• Klicken Sie auf , Hinzufügen'.

Der Dialog Dienst zum Profil hinzufügen' wird angezeigt.

- Wählen Sie , Persönliche Ordner' von der Liste.
- Klicken Sie auf  $\overline{\text{OK}}$ .

Der Dialog ,Persönliche Ordner-Datei erstellen/öffnen' wird angezeigt.

- Geben Sie einen Namen für Ihren Persönlichen Ordner (PST-Datei) in das Dateinamenfeld ein. Verwenden Sie beispielsweise Ihre E-Mail-ID.
- Klicken Sie auf ,Öffnen'.

Der Dialog Microsoft Persönliche Ordner erstellen' wird angezeigt.

- Ändern Sie den Anzeigenamen der neuen Datei , Persönliche Ordner'. Die Standardeinstellung ist ,Persönliche Ordner'. Sie können dies jedoch ändern, beispielsweise auf Ihre E-Mail-ID.
- Klicken Sie auf  $\overline{\text{OK}}$ .

Das Dialogfenster , Dienste' wird angezeigt.

• Klicken Sie auf die Registerkarte 'Übermittlung' im Dialogfenster 'Dienste'.

Wählen Sie in der Pulldown-Liste 'Neue E-Mail an den folgenden Ort übermitteln:' den Namen der PST-Datei aus, die Sie gerade erstellt haben.

- Klicken Sie auf , Übernehmen'.
- Klicken Sie auf  $\overline{\text{OK}}$ .
- Klicken Sie auf , Fertig stellen'.
- Klicken Sie auf , Schließen'.
- 2. Connector Setup-Assistent bindet den Mail Connector, die PST-Datei und den SCOoffice Mail Server zusammen.
	- Starten Sie Outlook.

Der Dialog 'SCO*office* Mail Connector-Assistent' sollte jetzt angezeigt werden. Der Assistent fragt die Daten ab die benötigt werden, um den Mail Connector an die PST-Datei Ihres E-Mail-Kontos und an den SCO*office* Mail Server zu binden. Wenn der Assistentendialog nicht angezeigt wird, fahren Sie mit Schritt 3 fort.

- Lesen Sie das Einführungsfeld.
- Klicken Sie auf , Weiter'.

Das nächste Dialogfenster wird verwendet, um den Hostnamen des (IMAP) SCO*office* Mail Servers und die E-Mail-ID und das Kennwort anzugeben, die für den Zugriff auf das E-Mail-Konto benötigt werden. Geben Sie die folgenden Informationen ein:

**Hostname:** der Hostname des SCO*office* Mail Servers.

Anschluss 143: Markieren Sie für SSL die Option , SSL verwenden (sichere Verbindung)'

**Anmeldung:** Ihre E-Mail-ID für den SCO*office* Mail Server (nicht Ihre E-Mail-Adresse).

**Kennwort:** das Kennwort zu Ihrer E-Mail-ID.

- Markieren Sie , Dieses Kennwort speichern'.
- Klicken Sie jetzt auf die Schaltfläche Pingsignal zum Server senden'. Mit 'Pingsignal zum Server senden' wird die Verbindung zum SCO*office* Mail Server und die Gültigkeit der E-Mail-ID und des Kennworts überprüft.

Wenn 'Pingsignal zum Server senden' nicht erfolgreich ist verfügt Ihr Outlook-Client möglicherweise nicht über eine Netzwerkverbindung oder der SCO*office* Mail Server konnte die von Ihnen eingegebene E-Mail-ID und das Kennwort nicht authentifizieren. Geben Sie Ihre E-Mail-ID und das Kennwort noch einmal ein und versuchen Sie es erneut. Falls 'Pingsignal zum Server senden' erneut fehlschlägt, löschen Sie die Fehlermeldung, indem Sie auf , OK' und dann auf , Abbrechen' klicken. Sie werden dann gefragt, ob Sie den Assistenten erneut starten möchten, wenn Sie Outlook das nächste Mal öffnen. Antworten Sie mit 'Ja'. Melden Sie das Problem dem Mail Server-Administrator.

Wenn 'Pingsignal zum Server senden' erfolgreich ist, klicken Sie auf 'OK', um die Erfolgsmeldung zu löschen.

• Klicken Sie auf , Weiter'.

Im nächsten Dialog wird die persönliche Ordner-Datei (PST-Datei) für das E-Mail-Konto ausgewählt. Die PST-Datei befindet sich auf Ihrem Computer und wird als Zwischenspeicherort für Nachrichten verwendet, die über den Mail Connector zwischen Outlook und dem SCO*office* Mail Server unterwegs sind.

So verwenden Sie die PST-Datei, die im oben beschriebenen Schritt 1 erstellt wurde:

- Klicken Sie auf die Optionsschaltfläche und wählen Sie , Eine der vorhandenen PST-Dateien verwenden'.
- Klicken Sie dann auf den Namen der PST-Datei in der Liste. Die PST-Datei wird normalerweise ,Persönliche Ordner' genannt.
- Klicken Sie auf , Weiter'.

Im nächsten Dialogfenster wird die manuelle Konfiguration des Internet-Mail-Dienstes und des POP3/SMTP-E-Mail-Kontos beschrieben. Ignorieren Sie die Anweisungen in diesem Dialogfenster.

- Klicken Sie auf , Weiter'.
- Klicken Sie auf , Fertig stellen'.

Fahren Sie mit Schritt 4 fort.

- 3. Zusammenbinden des Mail Connectors, der PST-Datei und des SCO*office* Mail **Servers** 
	- Klicken Sie auf die Schaltfläche , IMAP-Postfächer' auf der Symbolleiste des SCO*office* Mail Connectors.

Das Dialogfenster .SCO*office* Mail Connector-Optionen' wird angezeigt.

• Klicken Sie auf Hinzufügen'.

Das Dialogfenster 'Neues IMAP-Postfach hinzufügen' wird angezeigt. So verwenden Sie die PST-Datei, die im oben beschriebenen Schritt 1 erstellt wurde:

- Klicken Sie auf die Optionsschaltfläche und wählen Sie 'Eine der vorhandenen PST-Dateien verwenden'.
- Klicken Sie dann auf den Namen der PST-Datei in der Liste. Die PST-Datei wird normalerweise , Persönliche Ordner' genannt.
- Klicken Sie auf  $\Delta$ OK'.

Daraufhin sollte das Dialogfenster 'SCO*office* Mail Connector-Optionen' wieder angezeigt werden. Wählen Sie das im vorhergehenden Schritt angegebene Postfach (die PST-Datei) aus, indem Sie in der angezeigten Liste darauf klicken.

• Klicken Sie auf , Optionen'.

Das Dialogfenster 'SCO*office* Mail Connector Hostinformationen' wird angezeigt. Geben Sie die folgenden Informationen ein:

**Hostname:** der Hostname des SCO*office* Mail Servers. Anschluss 143: Aktivieren Sie für SSL die Option <sub>SSL</sub> verwenden (sichere Verbindung)'. **Anmeldung:** Ihre E-Mail-ID für den SCO*office* Mail Server. **Kennwort:** das Kennwort zu Ihrer E-Mail-ID.

- Aktivieren Sie die Option 'Diesen Speicher dem folgenden IMAP-Server zuordnen'.
- Markieren Sie , Dieses Kennwort speichern'.
- Klicken Sie jetzt auf die Schaltfläche ,Pingsignal zum Server senden'. Mit 'Pingsignal zum Server senden' wird die Verbindung zum SCO*office* Mail Server und die Gültigkeit der E-Mail-ID und des Kennworts überprüft.

Wenn ,Pingsignal zum Server senden' nicht erfolgreich ist, verfügt Ihr Outlook-Client möglicherweise nicht über eine Netzwerkverbindung oder der SCO*office* Mail Server konnte die von Ihnen eingegebene E-Mail-ID und das Kennwort nicht authentifizieren. Geben Sie Ihre E-Mail-ID und das Kennwort noch einmal ein und versuchen Sie es erneut. Falls 'Pingsignal zum Server senden' erneut fehlschlägt, löschen Sie die Fehlermeldung, indem Sie auf , OK' und dann auf , Abbrechen' klicken. Melden Sie das Problem dem Systemadministrator.

Wenn 'Pingsignal zum Server senden' erfolgreich ist, klicken Sie auf 'OK', um die Erfolgsmeldung zu löschen.

- Klicken Sie auf , OK' um diesen Dialog abzuschließen.
- 4. Erste Ordnersynchronisation

Bei Verwendung des Mail Connectors mit dem SCO*office* Mail Server können die Ordner mit Sonderfunktionen unter den Posteingang verschoben werden. Dies hängt von der Namespace-Konfiguration des IMAP-Servers ab, der Bestandteil des SCOoffice Mail Servers ist. Falls die Ordner verschoben werden müssen, führt der Mail Connector die Verschiebung automatisch durch sobald die Outlook-Ordnerliste durch Klicken der Symbole -' und -t' im oberen Bereich der Ordnerlistenhierarchie reduziert und dann erneut erweitert wird.

Wenn der Mail Connector die Migration durchführt, wird während der Migration für jeden Ordner ein Meldungsfenster angezeigt. In diesem Meldungsfenster wird angezeigt das der Ordner, beispielsweise der Ordner 'Kalender', nicht erstellt werden konnte und es wird zur Erstellung des Ordners unter dem Posteingang aufgefordert.

Beantworten Sie diese Aufforderungen für jeden Ordner, der an den neuen Standort unterhalb des Posteingangs verschoben wird, einfach mit "Ja'.

- Klicken Sie auf das Symbol ,-' und dann auf das Symbol ,+' oben in der Ordnerlistenhierarchie, um die Outlook-Ordnerliste von der obersten Stufe aus zu reduzieren und dann wieder zu erweitern. Dadurch wird die erste Ordnersynchronisierung gestartet.
- 5. Konfiguration der Frei/Gebucht-Kalenderinformationen:

Wenn Sie den Outlook-Kalender verwenden, um Besprechungen mit anderen Personen zu planen, können Sie Outlook so konfigurieren, dass Ihre Frei/Gebucht-Kalenderinformationen auf dem SCO*office* Mail Server veröffentlicht werden. Dadurch können andere Benutzer sehen, wann Sie für Besprechungen zur Verfügung stehen.

- Klicken Sie im Outlook-Menü auf , Extras' und wählen Sie , Optionen'.
- Klicken Sie auf , Kalenderoptionen'.
- Klicken Sie auf , Frei/Gebucht-Optionen'.
- Markieren Sie Meine Frei/Gebucht-Informationen veröffentlichen'.

Geben Sie im Eingabefeld , Unter diesem URL veröffentlichen' Folgendes ein:

#### ftp://*Email\_ID*:*Kennwort*@*Hostname*/pub/calendar/*Email*.vfb

- Ersetzen Sie *Email\_ID* durch Ihre E-Mail-ID für den SCO*office* E-Mail-Server. Falls Ihr Mail Server auf SCOLinux installiert ist, lautet die E-Mail-ID, freebusy'. Ihr Mail Server-Administrator stellt Ihnen das Kennwort für diesen besonderen Benutzer zur Verfügung. Das Kennwort befindet sich in der Datei /etc/opt/lsb\*/msg/msg.conf auf dem Server und ist durch den Parameternamen 'FREEBUSYPWD' gekennzeichnet.
- Ersetzen Sie *Kennwort* durch das Kennwort zu Ihrer E-Mail-ID.
- Ersetzen Sie *Hostname* durch den vollständig qualifizierten Hostnamen des SCO*office* Mail Servers.
- Ersetzen Sie *Email* durch den ersten Teil Ihrer E-Mail-Adresse (bis zum Zeichen  $(a')$ .

Beispiel: ftp://hans:hanskennwort@meinServer.com/pub/calendar/hans.vfb

Geben Sie im Eingabefeld , Unter diesem URL suchen' Folgendes ein:

ftp://*Hostname*/pub/calendar/%NAME%.vfb

• Ersetzen Sie *Hostname* durch den vollständig qualifizierten Hostnamen des SCO*office* Mail Servers.

Beispiel: ftp://meinServer.com/pub/calendar/%NAME%.vfb

### **Verwenden des SCO***office* **Mail Connector**

#### *Bestimmen der Version des SCOoffice Mail Connectors*

Die Versions- und die Build-Nummern des SCO*office* Mail Connectors können durch Klicken auf , Info' in der Symbolleiste des SCOoffice Mail Connectors angezeigt werden. Die Versionsnummer ist eindeutig gekennzeichnet. Die Build-Nummer steht direkt hinter dem Copyright-Hinweis.

#### *Verwenden der gemeinsam genutzen Ordner*

SCO*office* Mail Connector ermöglicht es Ihnen, Ihre E-Mail-Ordner und Ordner mit Sonderfunktionen, wie zum Beispiel Kalender, mit anderen Benutzern des SCO*office* Mail Servers gemeinsam zu verwenden. Die gemeinsame Nutzung von Ordnern erfolgt, indem anderen Benutzern die Berechtigung erteilt wird auf die entsprechenden Ordner zuzugreifen. Sobald dies geschehen ist, wird der Ordner automatisch in der Outlook-Ordnerliste der anderen Benutzer angezeigt. Berechtigungen werden auf Benutzer- und Ordnerbasis zugewiesen.

So geben Sie einen Ordner zur gemeinsamen Nutzung mit anderen Benutzern frei:

- a. Zeigen Sie die Outlook-Ordnerliste an, indem Sie im Outlook-Menü auf Anzeigen' und dann auf ,Ordnerliste' klicken.
- b. Klicken Sie in der Ordnerliste auf den Ordner, den Sie gemeinsam nutzen möchten.
- c. Klicken Sie auf der Symbolleiste von SCO*office* Mail Connector auf die Schaltfläche , Ordner'. Das Dialogfenster , SCO*office* E-Mail-Ordneroptionen' wird angezeigt.

So fügen Sie einen Benutzer zur Liste der Benutzer hinzu, die Zugriff auf den Ordner haben:

- Klicken Sie im Abschnitt , Berechtigungen' des Dialogfensters auf 'Hinzufügen'.
- Geben Sie die E-Mail-ID des Benutzers (nicht seine E-Mail-Adresse) in das freie Feld ein. Normalerweise ist die E-Mail-ID des Benutzers identisch mit seiner E-Mail-Adresse. Klicken Sie auf , OK'.
- Wählen Sie die Berechtigungen, die Sie dem Benutzer zuweisen möchten.

So ändern Sie die einem Benutzer zugewiesenen Berechtigungen:

- Wählen Sie die E-Mail-ID des Benutzers in der Liste, indem Sie darauf klicken.
- Aktivieren und deaktivieren Sie die entsprechenden Berechtigungen.

So entfernen Sie Berechtigungen für einen Benutzer:

- Wählen Sie die E-Mail-ID des Benutzers in der Liste, indem Sie darauf klicken.
- Klicken Sie im Abschnitt , Berechtigungen' des Dialogfensters auf 'Entfernen'.
- d. Wenn Sie mit dem Ändern der Berechtigungen fertig sind, klicken Sie unten im Dialogfenster 'SCO*office* E-Mail-Ordneroptionen' auf .OK'.

Standardmäßig zeigt das Listenfeld 'Berechtigungen' den Besitzer des Ordners mit allen zugewiesenen (aktivierten) Zugriffsrechten an. Das Entfernen des Besitzers aus der Liste der Benutzer, die Zugriff zum Ordner haben, sperrt für den Besitzer den Zugriff auf seinen eigenen Ordner. Jeder Benutzer mit Administratorrechten für den Ordner kann dem Besitzer erneut Zugriff für den Ordner zuweisen.

Der spezielle Benutzer , Alle' kann verwendet werden, um Berechtigungen für alle Benutzer zuzuweisen.

Beachten Sie, dass für leere Ordner Berechtigungen weder angezeigt noch zugewiesen werden können.

Die Zugriffsrechte sind wie folgt definiert:

- o **Anzeigen**  Der Name des Ordners kann angezeigt werden (jedoch nicht sein Inhalt).
- o **Lesen**  Der Inhalt des Ordners kann gelesen werden.
- o **Einfügen**  Eine Nachricht kann in einen Ordner eingefügt (verschoben oder kopiert) werden.
- o **Schreiben**  Nachrichtenkennzeichen wie zum Beispiel 'Kürzlich', 'Beantwortet' und 'Entwurf' können geschrieben und geändert werden.
- o **Kennzeichen** '**Gesehen**' **setzen**  Der Status 'Gesehen' oder 'Kürzlich' der Nachrichten kann beibehalten werden.
- o **Bereitstellen**  Eine Nachricht kann direkt im Ordner bereitgestellt werden.
- o **Erstellen**  Erstellt einen Unterordner. Löscht den Unterordner oder den ihm übergeordneten Ordner.
- o **Löschen**  Löscht und entfernt Nachrichten, die innerhalb des Ordners für die Löschung gekennzeichnet sind.
- o **Verwalten**  Ein Benutzer mit der Berechtigung 'Verwalten' kann die Berechtigungen des Ordners einstellen.

#### *Einstellen der Ordner-Synchronisierungsoptionen*

Wie bereits in diesem Handbuch erwähnt wurde, befindet sich die PST-Datei auf Ihrem Computer und wird als Zwischenspeicherort für Nachrichten verwendet, die über den Mail Connector zwischen Outlook und dem SCO*office* Mail Server unterwegs sind. Ordnersynchronisierung bedeutet, dass der Inhalt der PST-Datei (lokale Kopie Ihrer Ordner) mit den Ordnern des SCO*office* Mail Servers synchronisiert wird. Die Ordner sind standardmäßig so eingestellt, dass sie bei jedem Auswählen des Ordners aus der Outlook-Ordnerliste mit dem SCO*office* Mail Server synchronisiert werden. Dies ist jedoch unter Umständen nicht für Ordner geeignet auf die oft zugegriffen wird, wie zum Beispiel den Posteingang.

So ändern Sie die Synchronisierung für einen Ordner:

- a. Zeigen Sie die Outlook-Ordnerliste an, indem Sie im Outlook-Menü auf , Anzeigen' und dann auf , Ordnerliste' klicken.
- b. Klicken Sie in der Ordnerliste auf den Ordner, den Sie gemeinsam nutzen möchten.
- c. Klicken Sie auf der Symbolleiste des SCO*office* Mail Connectors auf die Schaltfläche ,Ordner'. Das Dialogfenster ,SCOoffice E-Mail-Ordneroptionen' wird angezeigt. Stellen Sie die Optionen wie gewünscht ein.

#### *Synchronisierungseinstellungen für den Posteingangsordner*

Der Posteingang kann mithilfe von Outlooks POP3-Protokoll oder Mail Connectors eingebautem IMAP-Protokoll synchronisiert werden. In Version 1 des Mail Connectors war nur die Verwendung des IMAP-Protokolls möglich. Die Verwendung des POP3-Protokolls stellt eine neue Funktion in Version 2 dar und wird als Standard verwendet. Jede Methode hat ihre Vor- und Nachteile.

Richtlinien zur Verwendung von POP3:

- Wenn die POP3-Synchronisierung aktiviert ist sind die Outlook-Funktionen, die auf eingehender Post basieren, funktionsfähig. Diese Funktionen sind im Abschnitt .Neue Funktionen' dieses Handbuchs aufgelistet.
- Die Schaltfläche 'Senden/Empfangen' auf der Outlook-Menüleiste wird zum Senden von E-Mail und Empfangen neuer E-Mail im Posteingang verwendet.
- Die Schaltfläche , Synchronisieren' wird zum Synchronisieren von anderen Ordnern als dem Posteingang verwendet.
- Konfigurieren Sie Ihr POP3-Konto so, dass ein Kopie jeder Nachricht auf dem Mail Server gelassen wird. Dadurch wird sichergestellt, dass eine Kopie Ihres Posteingangs auf dem Mail Server verbleibt, für den Fall, dass die PST-Datei auf Ihrer lokalen Festplatte beschädigt wird oder verloren geht. Die PST-Datei enthält eine lokale Kopie aller Ihrer Postordner.
- Verschieben bzw. kopieren Sie keine Nachrichten in den Posteingangsordner und stellen Sie keine Nachrichten darin bereit. Der POP3-Dienst schreibt (synchronisiert) die Änderungen, die Sie am Posteingangsordner vorgenommen haben, nicht auf den Mail Server.

Richtlinien zur Verwendung von IMAP:

- Wenn die IMAP-Synchronisierung aktiviert ist sind die Outlook-Funktionen, die auf eingehender Post basieren, nicht funktionsfähig. Diese Funktionen sind im Abschnitt , Neue Funktionen' dieses Handbuchs aufgelistet.
- Die Schaltfläche , Synchronisieren' in der Symbolleiste des Mail Connectors wird zum Synchronisieren aller Ordner einschließlich des Posteingangsordners verwendet. Mit der Schaltfläche , Senden/Empfangen' im Outlook-Menü werden E-Mails gesendet, neue E-Mails jedoch nicht mehr im Posteingang empfangen.
- Sie können den Inhalt des Posteingangsordners beliebig ändern. Das IMAP-Protokoll synchronisiert alle Änderungen mit dem Mail Server.

#### **Aktivieren der Synchronisation des Posteingangs mit IMAP**

- 1. Lesen Sie sich die oben stehenden Richtlinien für die Verwendung von IMAP durch.
- 2. Deaktivieren Sie die Synchronisation des Posteingangsordners in POP3, bevor Sie die Synchronisation in IMAP aktivieren. Falls dies nicht geschieht, erhalten Sie doppelte E-Mail-Nachrichten im Posteingang.
- 3. Aktivieren Sie die IMAP-Synchronisation:
	- Klicken Sie in der Outlook-Ordnerliste auf den Posteingangsordner.
	- Klicken Sie auf der Connector-Symbolleiste auf die Schaltfläche , Ordner'.
	- Markieren Sie ,Posteingangsordner synchronisieren'.
	- Klicken Sie auf  $\Delta$ OK'.

#### **Deaktivieren der Synchronisation des Posteingangs mit IMAP**

- 1. Klicken Sie in der Outlook-Ordnerliste auf den Posteingangsordner.
- 2. Klicken Sie auf der Connector-Symbolleiste auf die Schaltfläche , Ordner'.
- 3. Entfernen Sie die Markierung von ,Posteingangsordner synchronisieren'.
- 4. Klicken Sie auf , OK'.

#### **Aktivieren der Synchronisation des Posteingangs mit POP3**

- 1. Lesen Sie sich die oben stehenden Richtlinien für die Verwendung von POP3 durch.
- 2. Wenn Sie von der IMAP- zur POP3-Synchronisierung wechseln, erstellen Sie einen neuen Ordner und verschieben Sie den gesamten Inhalt des Posteingangsordners in den neuen Ordner. Dadurch wird der Posteingangsordner geleert. Synchronisieren Sie den Posteingangsordner und den neuen Ordner mit dem Mail Server. Falls der Posteingangsordner in Outlook vor der Aktivierung des POP3-Protokolls nicht geleert wird, erhalten Sie doppelte Nachrichten.
- 3. Deaktivieren Sie die Synchronisation des Posteingangsordners in IMAP, bevor Sie die Synchronisation in POP3 aktivieren. Falls dies nicht geschieht, erhalten Sie doppelte E-Mail-Nachrichten im Posteingangsordner.
- 4. Aktivieren Sie die POP3-Synchronisierung, wie weiter unten angegeben:

#### **Für Outlook XP:**

- Klicken Sie im Outlook-Menü auf , Extras' und , Optionen'.
- Klicken Sie auf die Registerkarte , Mail-Setup'.
- Klicken Sie auf 'E-Mail-Konten'.
- Wählen Sie , Vorhandene E-Mail-Konten anzeigen oder ändern'.
- Klicken Sie auf , Weiter'.
- Wählen Sie Ihr Internet E-Mail-Konto aus der Liste und klicken Sie auf 'Ändern'.
- Geben Sie den gültigen Hostnamen oder die IP-Adresse des SCO*office* Mail Servers für den 'Server für eingehende Mail (POP3)' an. Dies ist der gleiche Wert wie im Feld , Server für ausgehende Mail (SMTP)'.
- Klicken Sie auf , Weitere Einstellungen'.
- Klicken Sie auf die Registerkarte , Weitere Optionen'.
- Markieren Sie , Eine Kopie der Nachrichten auf dem Server lassen'.
- Klicken Sie auf  $OK$ .
- Klicken Sie auf , Weiter'.
- Klicken Sie auf , Fertig stellen'.
- Klicken Sie auf , Senden/Empfangen'.
- Klicken Sie auf , Alle Konten' in der Liste, um dies auszuwählen.
- Klicken Sie auf , Bearbeiten'.
- Klicken Sie auf Ihr POP3-Konto, das unter , Konten' in der linken Spalte aufgelistet ist.
- Markieren Sie ,Posteingang' in der Liste ,Überprüfen der in Senden/Empfangen aufzunehmenden Ordner'.
- Markieren Sie , Mail-Elemente senden'.
- Markieren Sie , Mail-Elemente empfangen'.
- Klicken Sie auf  $\overline{\text{OK}}$ .
- Klicken Sie auf , Schließen'.
- 1. Klicken Sie auf , OK'.

#### **Für Outlook 98, 2000:**

- Klicken Sie im Outlook-Menü auf , Extras' und dann , Dienste'.
- Wählen Sie Ihr Internet E-Mail-Konto aus der Liste und klicken Sie auf 'Eigenschaften'.
- Klicken Sie auf die Registerkarte , Server'.
- Geben Sie den gültigen Hostnamen oder die IP-Adresse des SCO*office* Mail Servers für den 'Server für eingehende Mail (POP3)' an. Dies ist der gleiche Wert wie im Feld , Server für ausgehende Mail (SMTP)'.
- Klicken Sie auf die Schaltfläche , Übernehmen'.
- Klicken Sie auf die Registerkarte , Weitere Optionen'.
- Markieren Sie , Eine Kopie der Nachrichten auf dem Server lassen'.
- Klicken Sie auf , OK' (bis Sie zum Hauptdialog von Outlook zurückkehren).
- Klicken Sie im Outlook-Menü auf , Extras' und , Optionen'.
- Klicken Sie auf die Registerkarte , E-Mail-Dienste'.
- Entfernen Sie die Markierung von Ihrem Internet E-Mail-Konto in der Liste 'Überprüfen auf neue Nachrichten'.
- Klicken Sie auf , Übernehmen'.
- Klicken Sie auf  $\overline{\text{OK}}$ .

#### **Deaktivieren der Synchronisation des Posteingangs mit POP3**

#### **Für Outlook XP:**

- Klicken Sie im Outlook-Menü auf , Extras' und , Optionen'.
- Klicken Sie auf die Registerkarte , Mail-Setup'.
- Klicken Sie auf , Senden/Empfangen'.
- Klicken Sie auf , Alle Konten' in der Liste, um dies auszuwählen.
- Klicken Sie auf , Bearbeiten'.
- Klicken Sie auf Ihr POP3-Konto, das unter , Konten' in der linken Spalte aufgelistet ist.
- Entfernen Sie die Markierung von ,Posteingang' in der Liste, Überprüfen der in Senden/Empfangen aufzunehmenden Ordner'.
- Klicken Sie auf  $, OK$ .
- Klicken Sie auf , Schließen'.
- Klicken Sie auf  $\overline{\text{OK}}$ .

#### **Für Outlook 98 und 2000:**

- Klicken Sie im Outlook-Menü auf , Extras' und dann , Optionen'.
- Klicken Sie auf die Registerkarte , E-Mail-Dienste'.
- Entfernen Sie die Markierung von Ihrem POP3-Internet E-Mail-Konto in der Liste, Überprüfen auf neue Nachrichten'.
- Klicken Sie auf , Übernehmen'.
- Klicken Sie auf  $, OK$ .